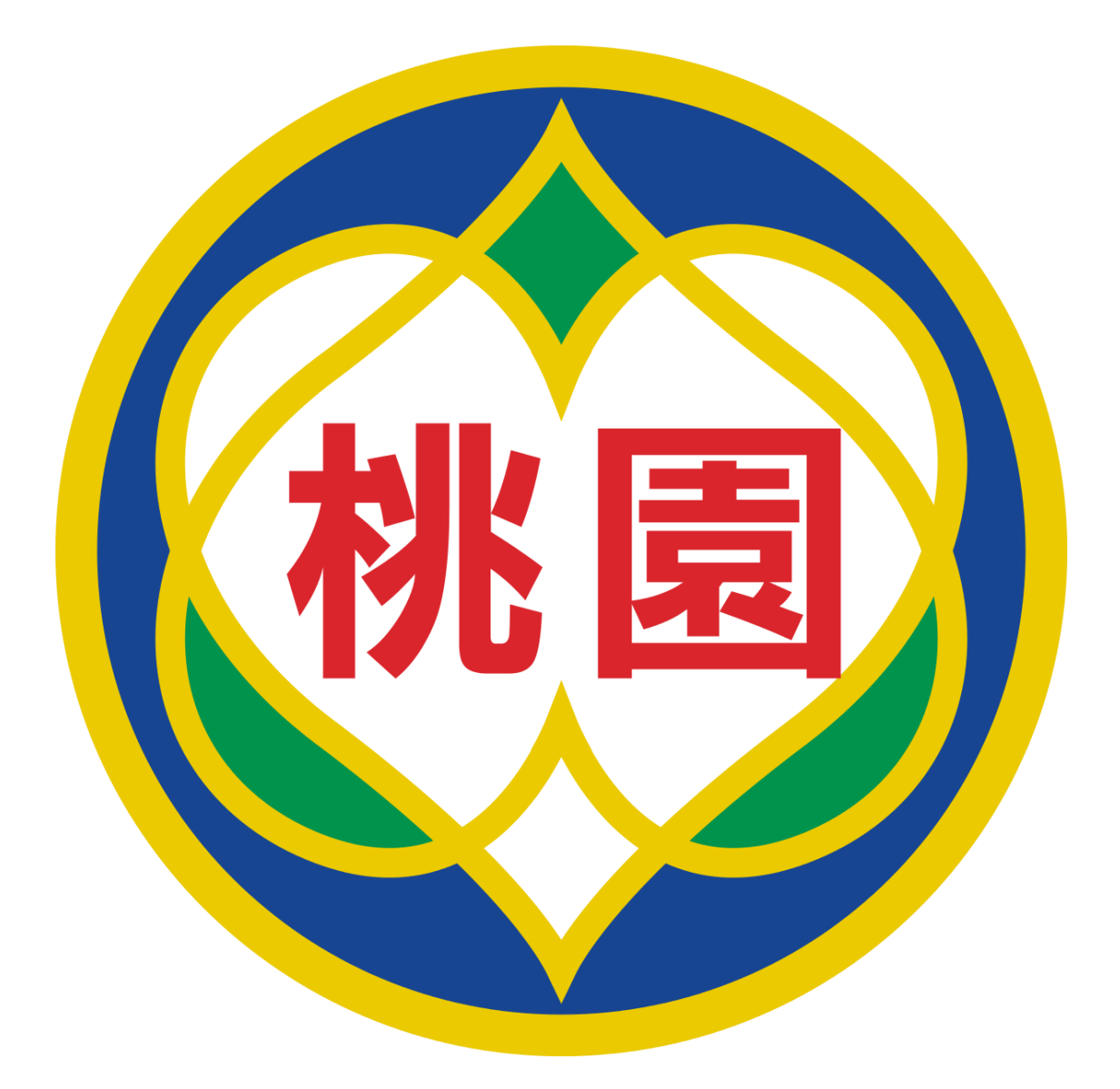

# **桃園市政府教育局 Department of Education, Taoyuan**

**Pulse Secure VPN 設定說明**

## 内容

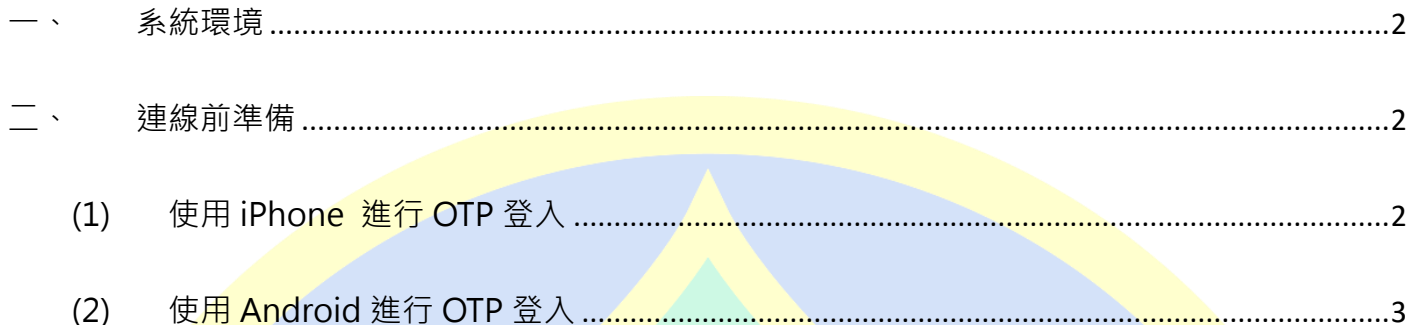

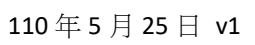

## Pulse Secure VPN 登入連線使用說明

### <span id="page-2-0"></span>**一、 系統環境**

- (1) 個人電腦:
	- 1. Windows、MAC作業系統。
	- 2. 瀏覽器:IE11、Edge、Chrome、Firefox。

#### <span id="page-2-1"></span>**二、 連線前準備**

<mark>登人前,需</mark>安裝 Go<mark>ogle Authenticator 兩步驟</mark>驗證。

- <span id="page-2-2"></span>(1) 使用 iPhone 進行 OTP 登入
	- 1. 開啟手機點選 App Store。

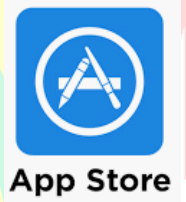

2. 搜尋 **Google authenticator** 並安裝於手機。

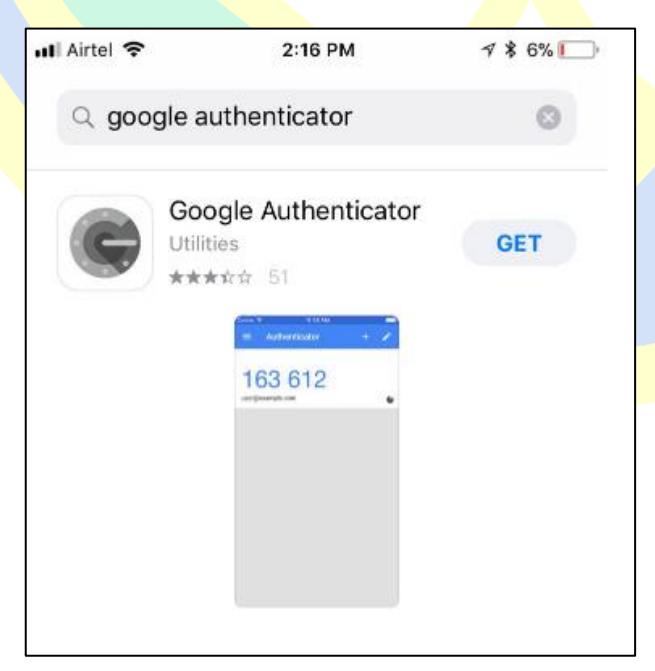

- <span id="page-3-0"></span>(2) 使用 Android 進行 OTP 登入
	- 1. 點選 Play 商店。

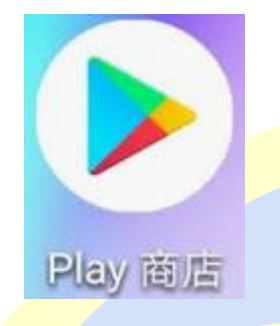

<mark>2. 搜尋 Google Authenticator<sup>,</sup>並安裝於手</mark>機。

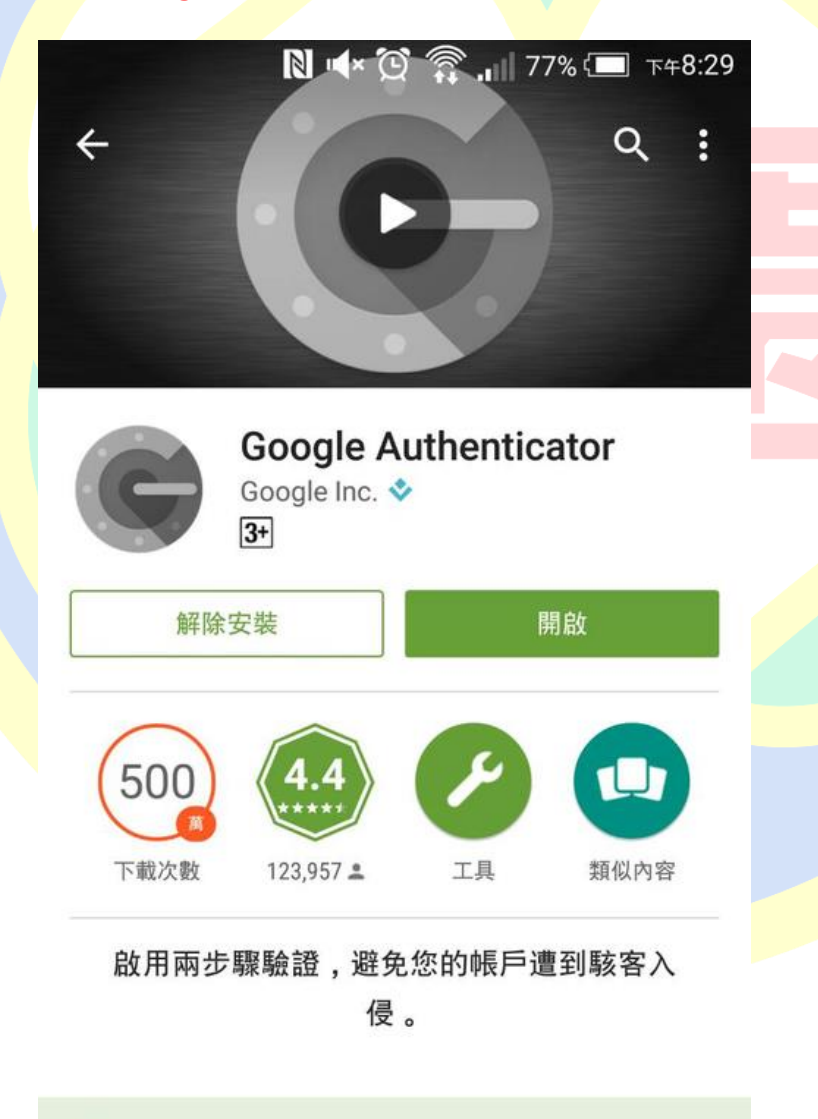

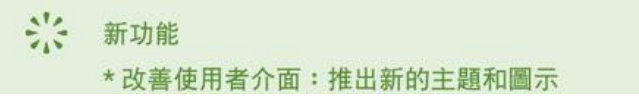

3. 從電腦開啟瀏覽器輸入 VPN 網址 <https://vpn.tyc.edu.tw/> ·帳號密碼為**教育公務單一** 

**認證授權平台**,群組選「**教職員**」,輸入完後按下「登入」

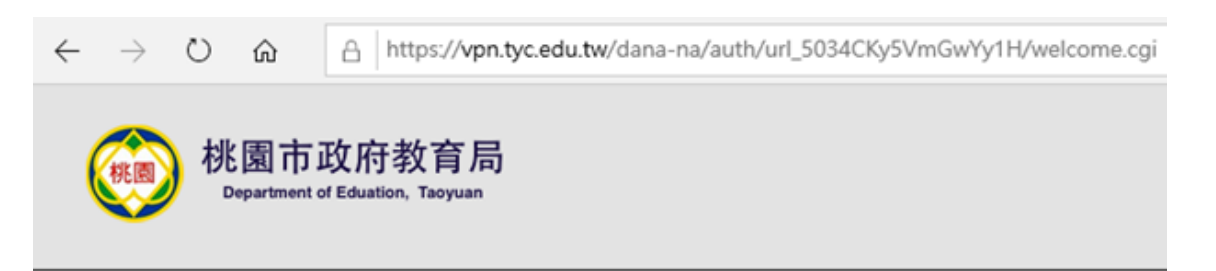

#### 歡迎使用桃園市政府教育局VPN系統

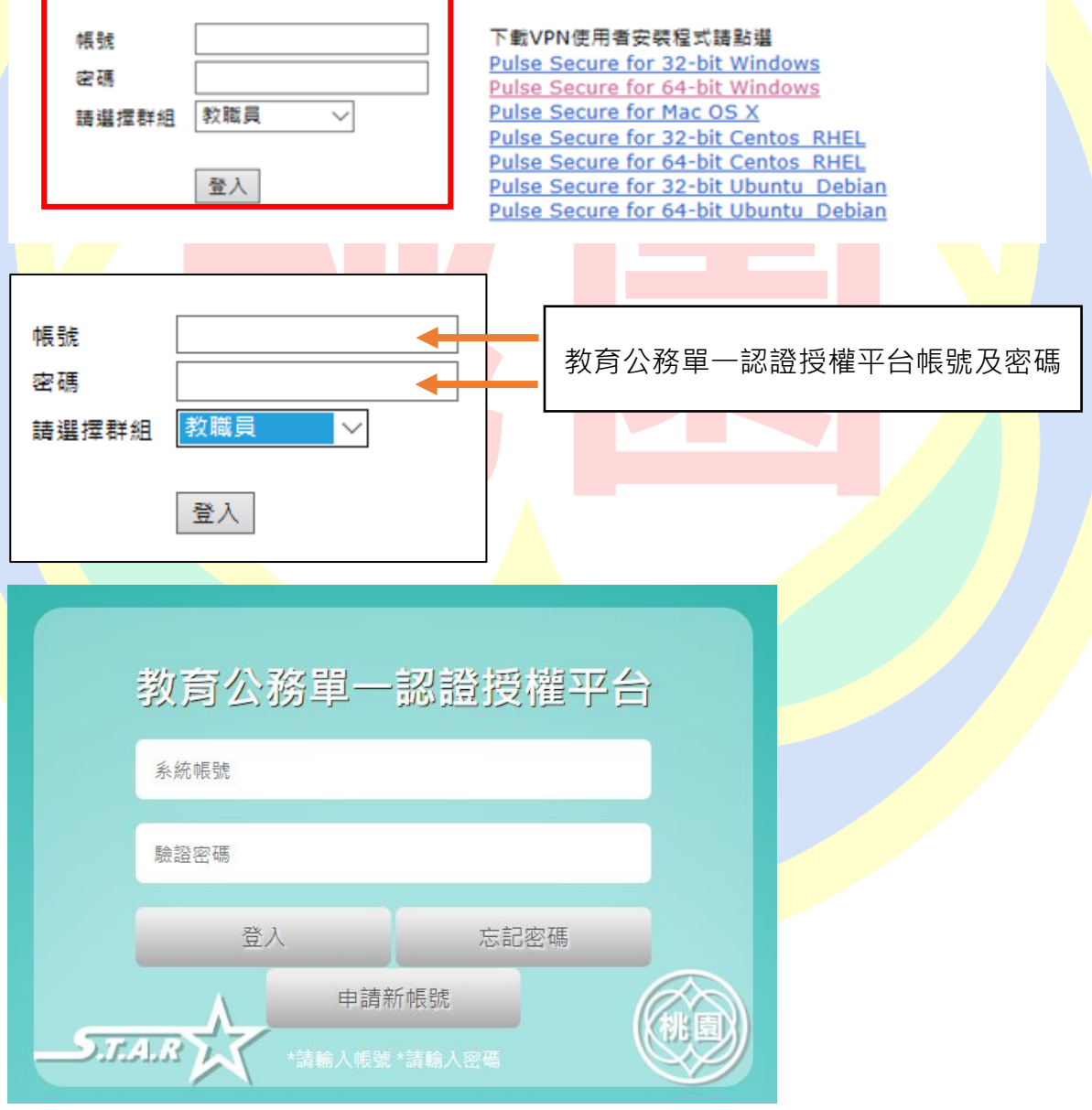

4. 第一次登入將會出現如下方畫面,請拿起手機開啟 **Google Authenticator 掃描**

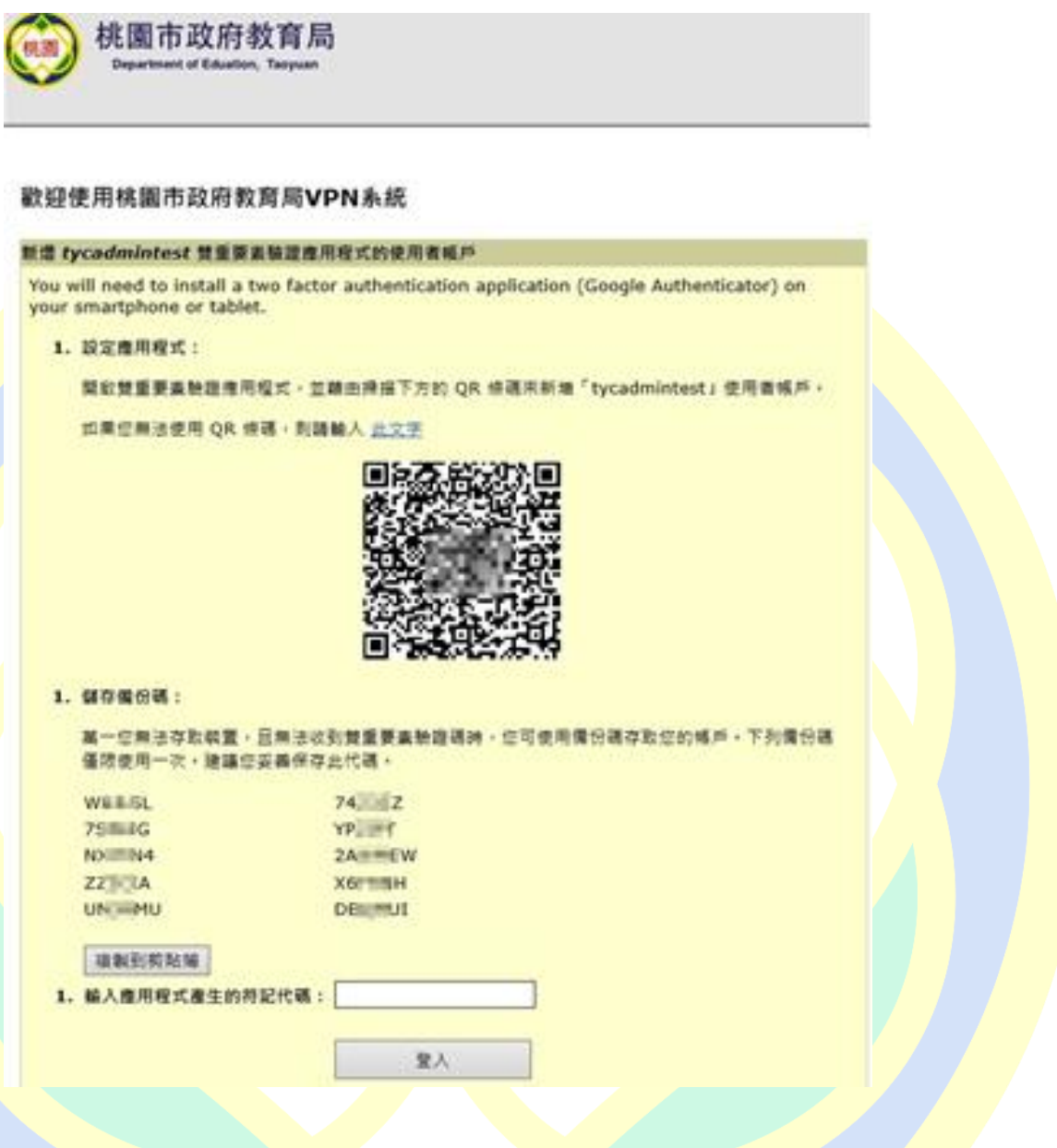

- **※ 萬一您無法存取裝置且無法收到雙重要素驗證碼時,您可使用備份碼存取您的帳戶。 備份碼僅限使用一次,建議您妥善保存此代碼。**
- **※ 此畫面僅第一次登入才會出現,若沒有掃到 QR Code 請聯繫本局資訊及科技教育科 工程師。**

5. iPhone 或 Android 開啟 Google Authenticator 點選「掃描條碼」,畫面如下:

iPhone:

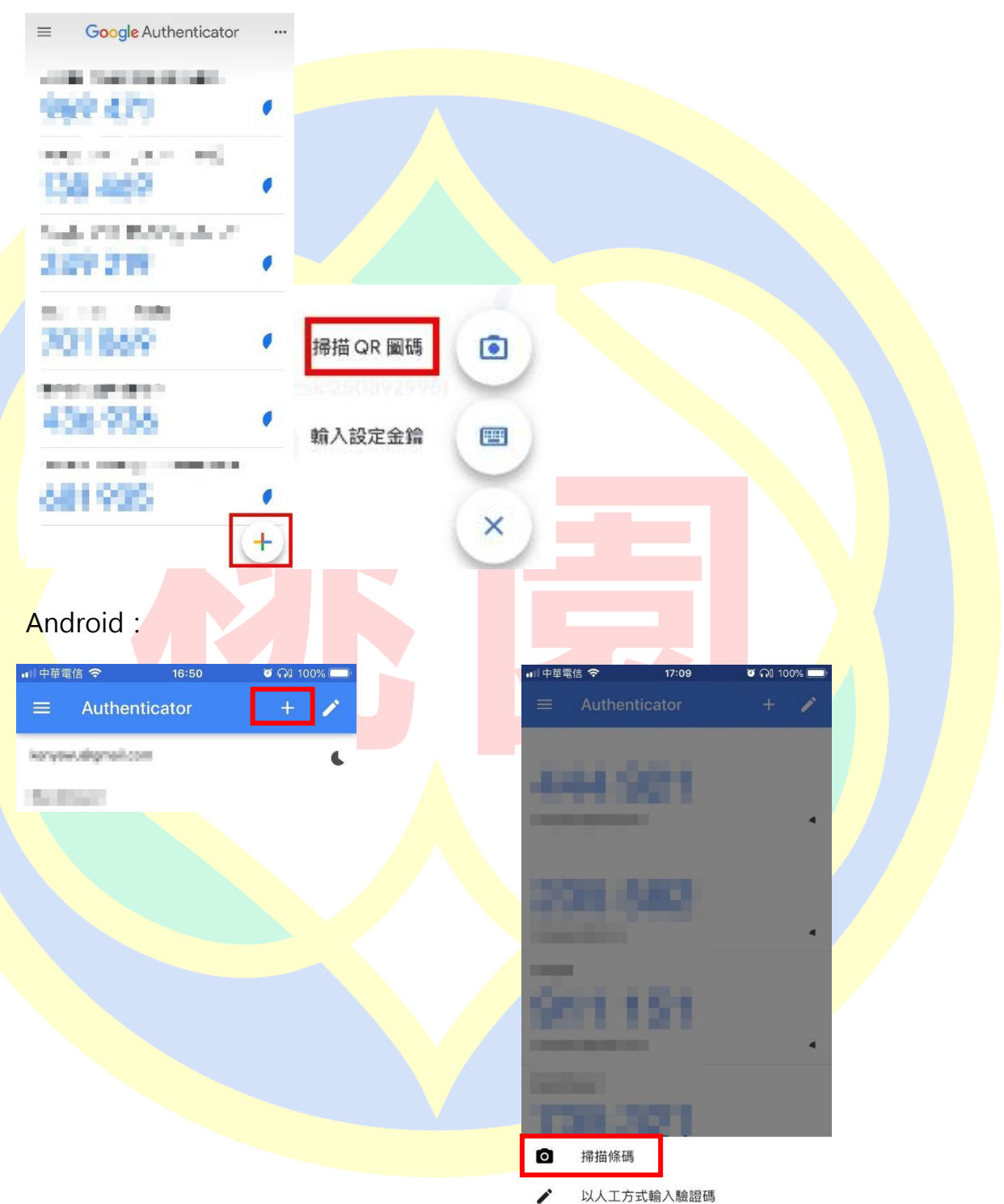

#### 6. 將畫面中的綠色方框對準螢幕的 QR Code

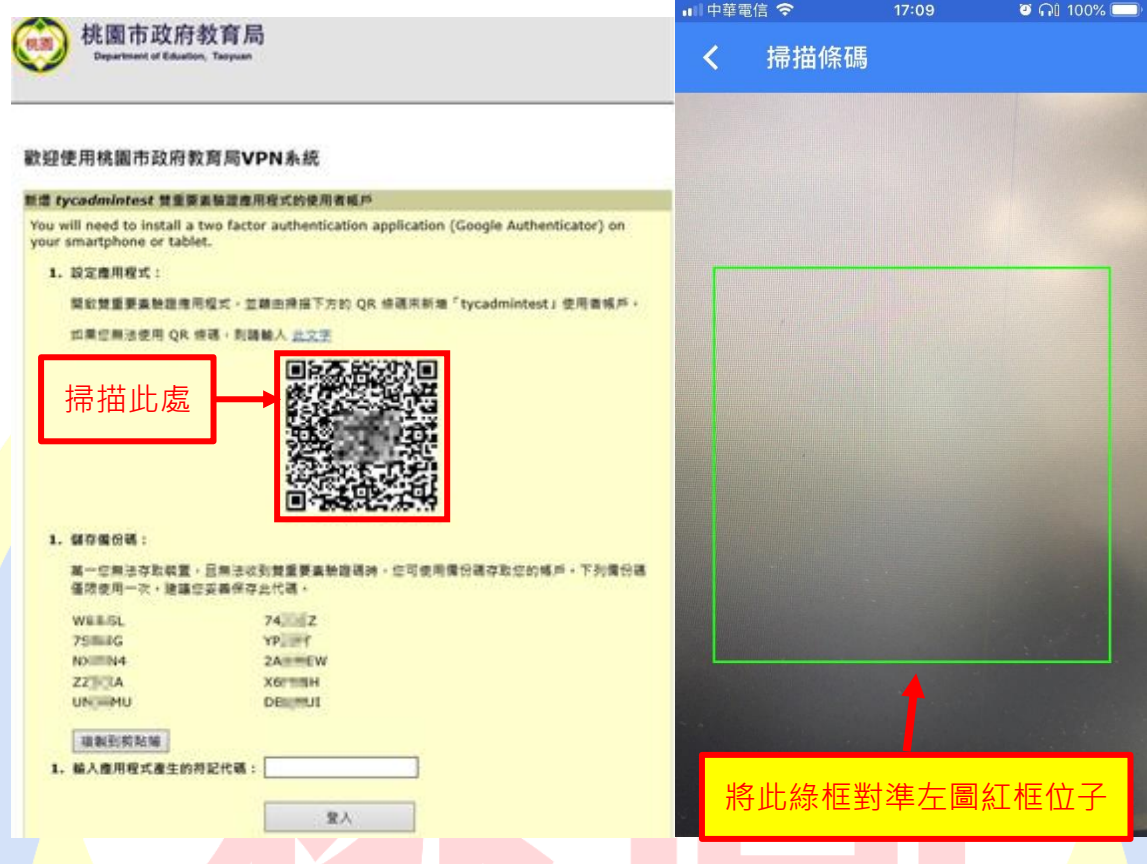

<mark>7. 添加完成即可在畫面中看到 vpn.tyc.edu.tw 的帳號及 6 位數驗證碼 <mark>∘</mark></mark>

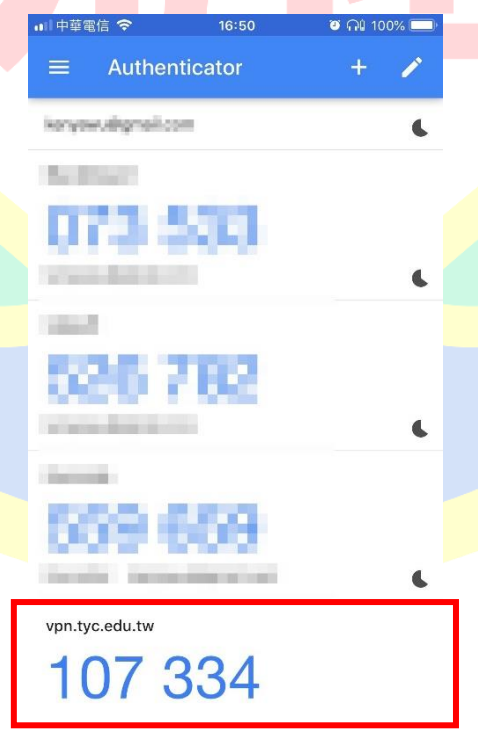

8. 完成上步驟,請在此頁面下方輸入 Google Authenticator 中的 6 位數驗證碼,並按下 「登入」。

**※** 驗證碼會定時變更,請在時限內輸入完成。

桃園市政府教育局 歡迎使用桃園市政府教育局VPN系統 新增 tycadmintest 雙重要素脑理應用程式的使用者威吓 You will need to install a two factor authentication application (Google Authenticator) on your smartphone or tablet. 1. 設定推用程式: 開設雙重要委翰證理用程式,並離田操提下方的 QR 修復來新增「tycadmintest」使用看候戶。 如果您無法使用 QR 使逐, 刻酶酸入 此文字 1. 结存储份钱: 基一些無法存取緊重,且無法收到雙重要重驗證碼時,在可使用價份碼存取您的幅戶·下列價份碼 僅限使用一次·建議您妥善保存此代碼· **WEESL**  $74.2$ 75mills YP NOILEN4 2A==EW ZZWICA хетин UN-MU **DESIGNUE** 雄製影剪貼場 1. 输入应用程式產生的符記代碼: 堂入

 $\overline{+}$ 

9. 完成後會看到畫面(一),請按右上角「登出」;登出後會看到畫面(二),再點擊「請點選 這裡重新登入」,會回到輸入帳號密碼的頁面如畫面(三)。

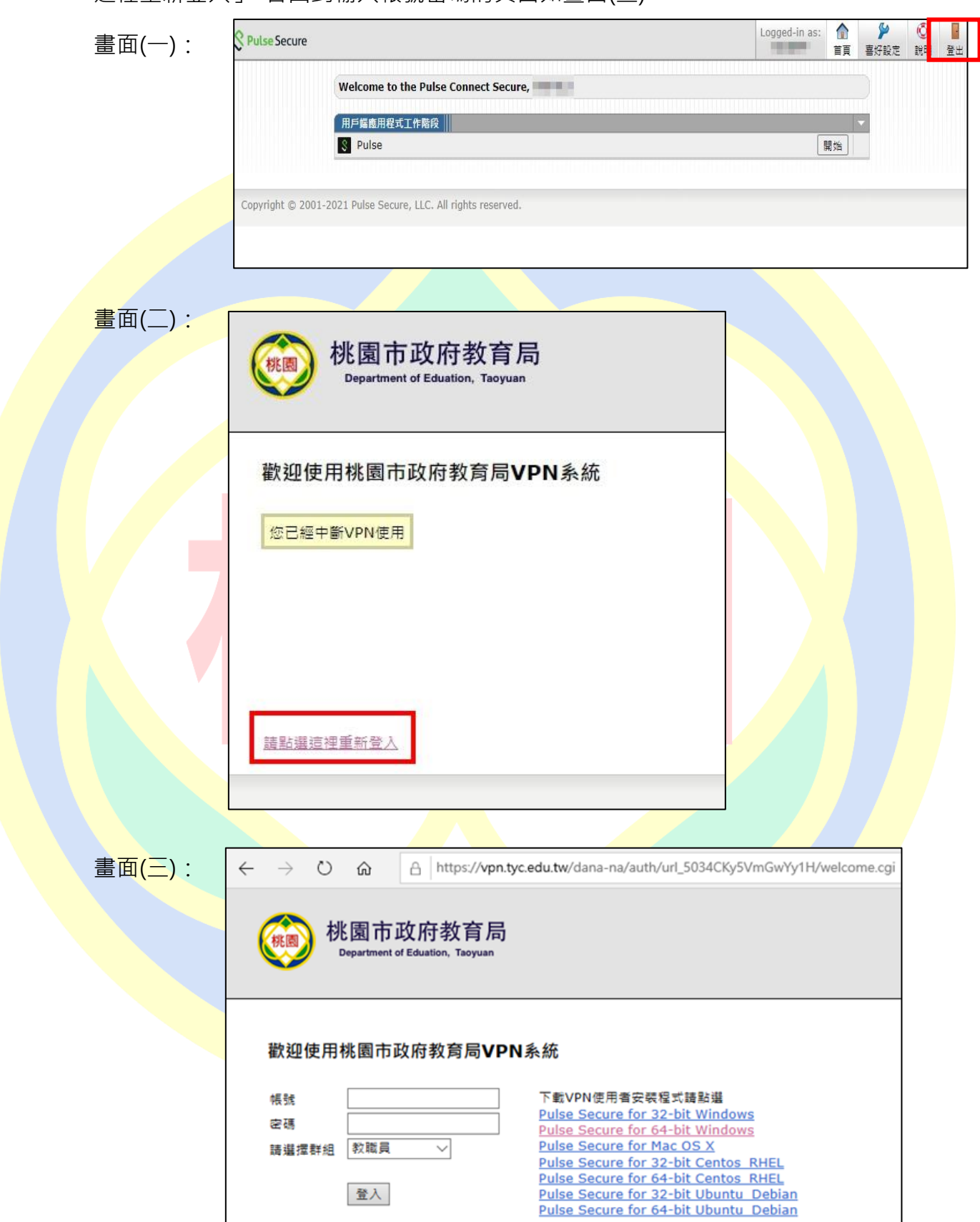

10. 先檢視自己的電腦是幾位元作業系統,以 Windows 10 為例,回到「桌面」找「本機」 按右鍵選「內容」,在這裡可以看到系統類型(如下圖),為 64 位元作業系統。

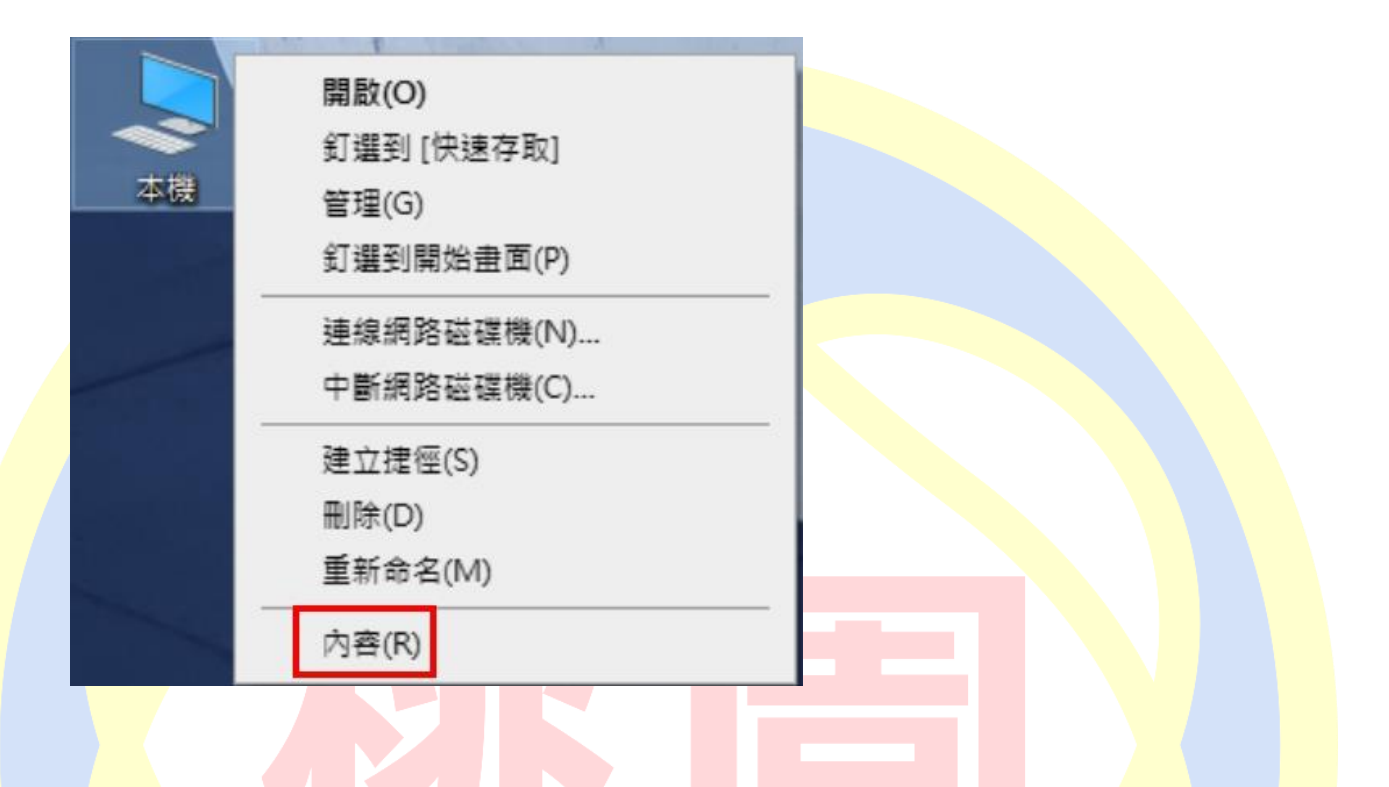

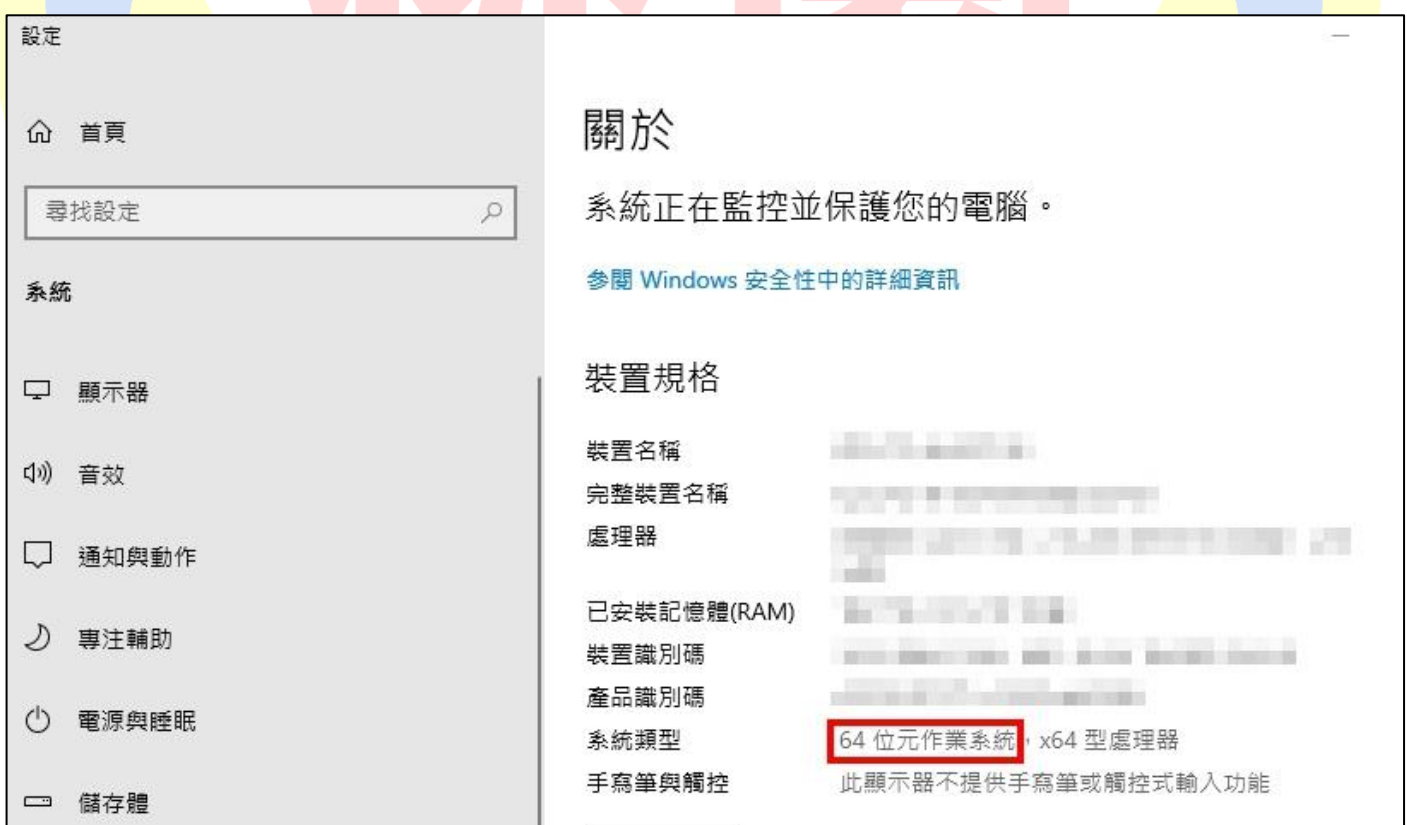

11. 在回到 VPN 網站[\(https://vpn.tyc.edu.tw/\)](https://vpn.tyc.edu.tw/),選擇對應的位元安裝程式下載至電腦安裝。

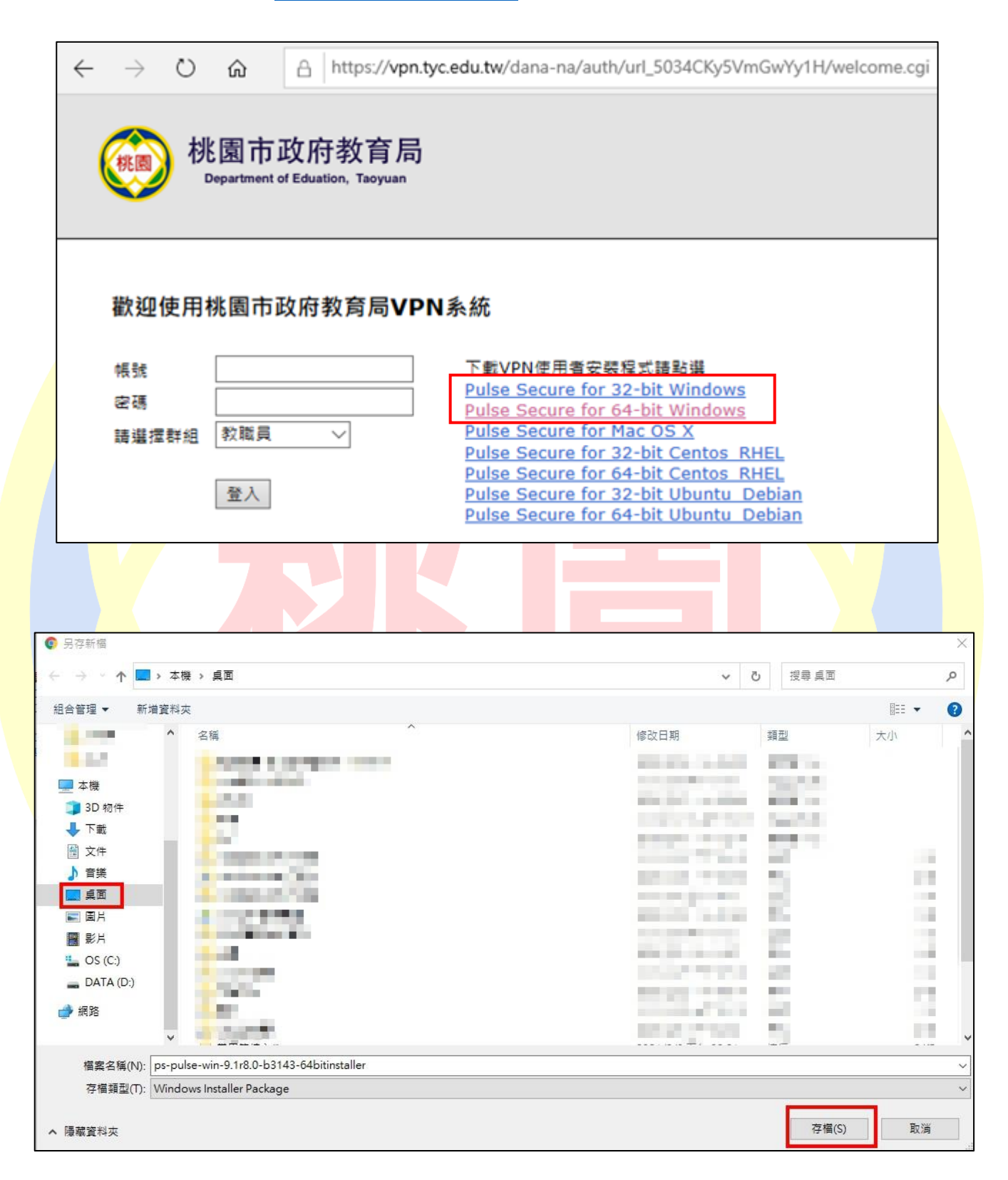

- 12. 安裝步驟如下:
	- (1) 安裝程式(以 Pulse Secure for 64-bit Windows 為例)

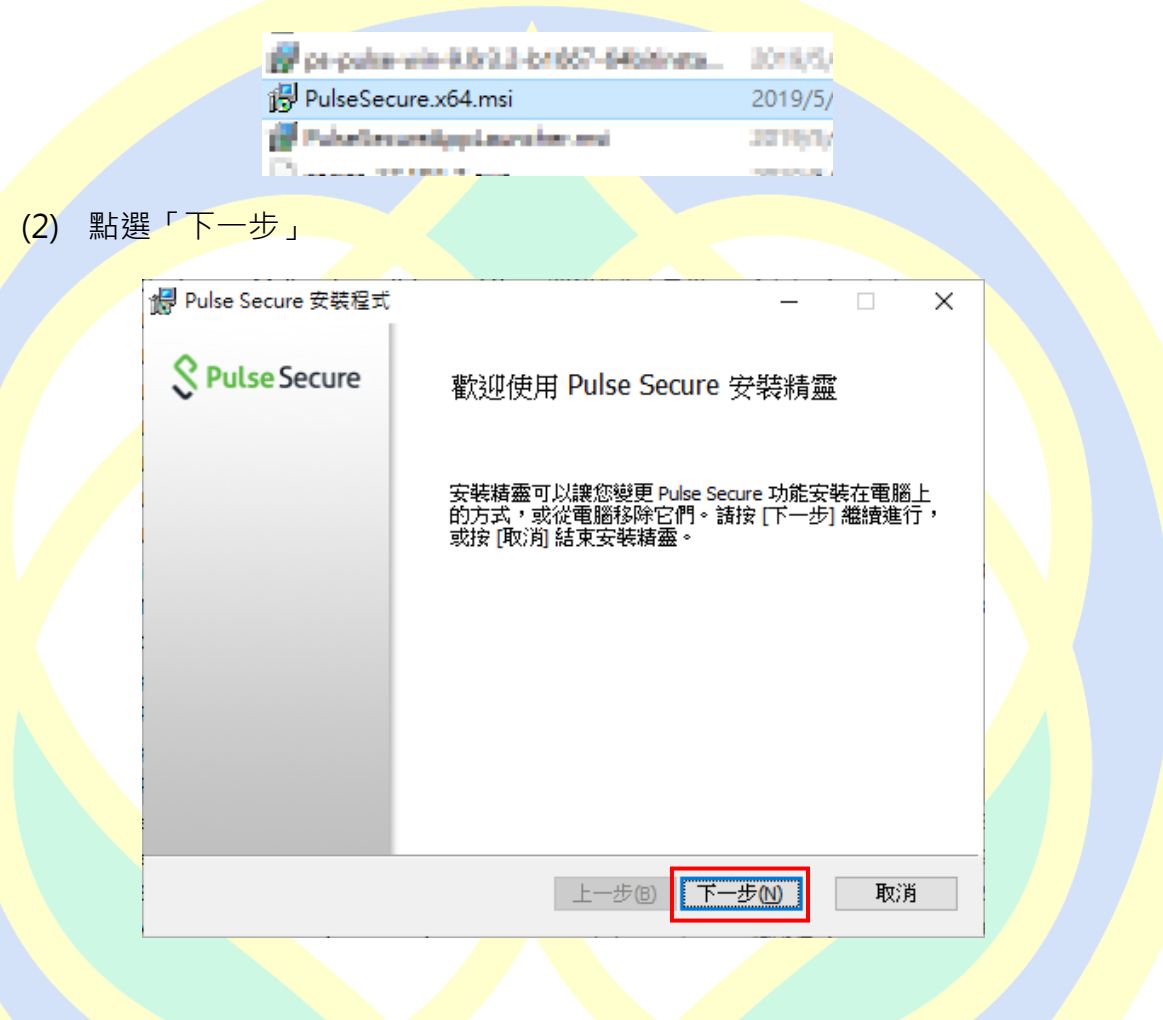

※左鍵連點兩下<del>安裝程</del>式

(3) 點選「安裝」

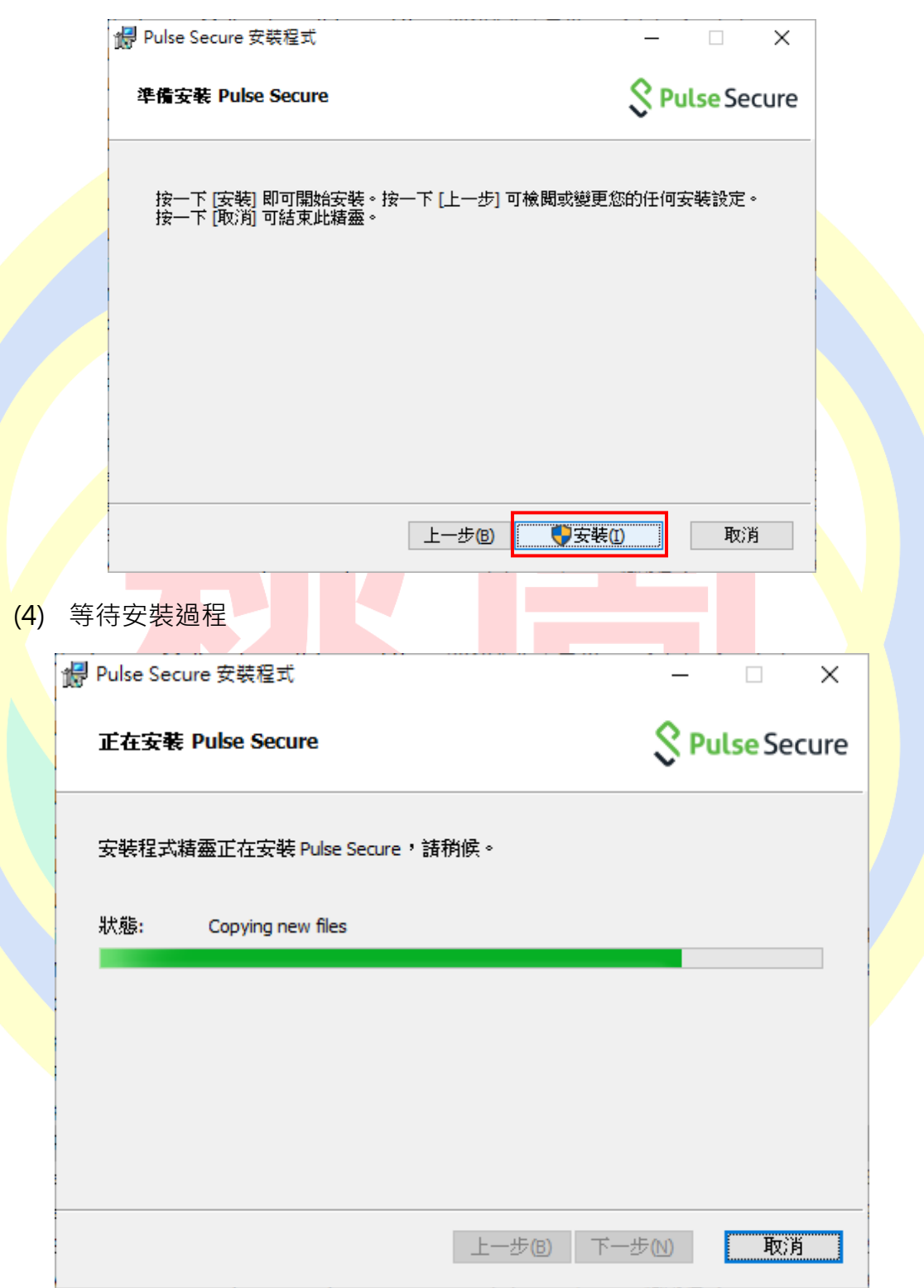

(5) 安裝完成後點選「完成」按鈕

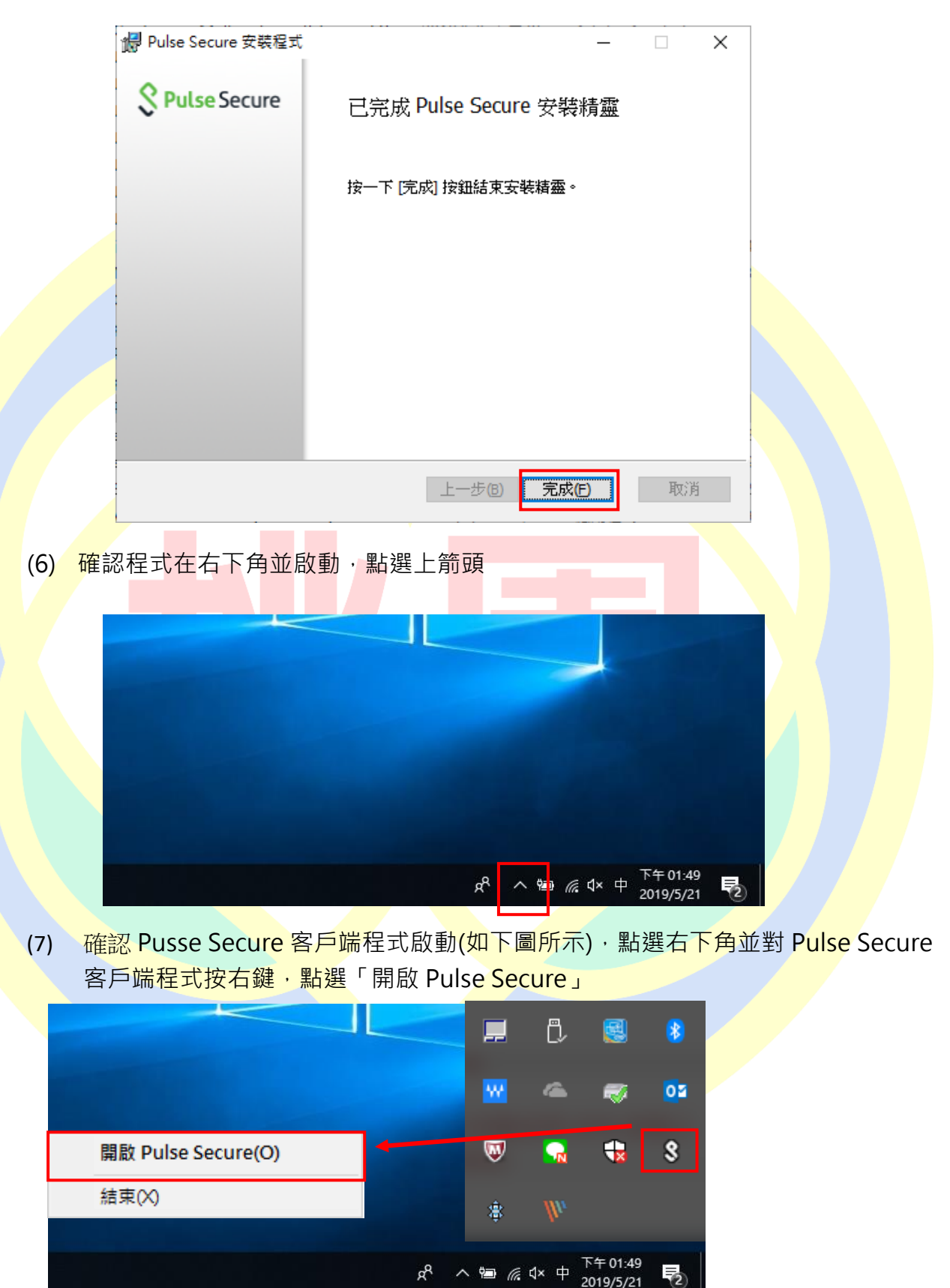

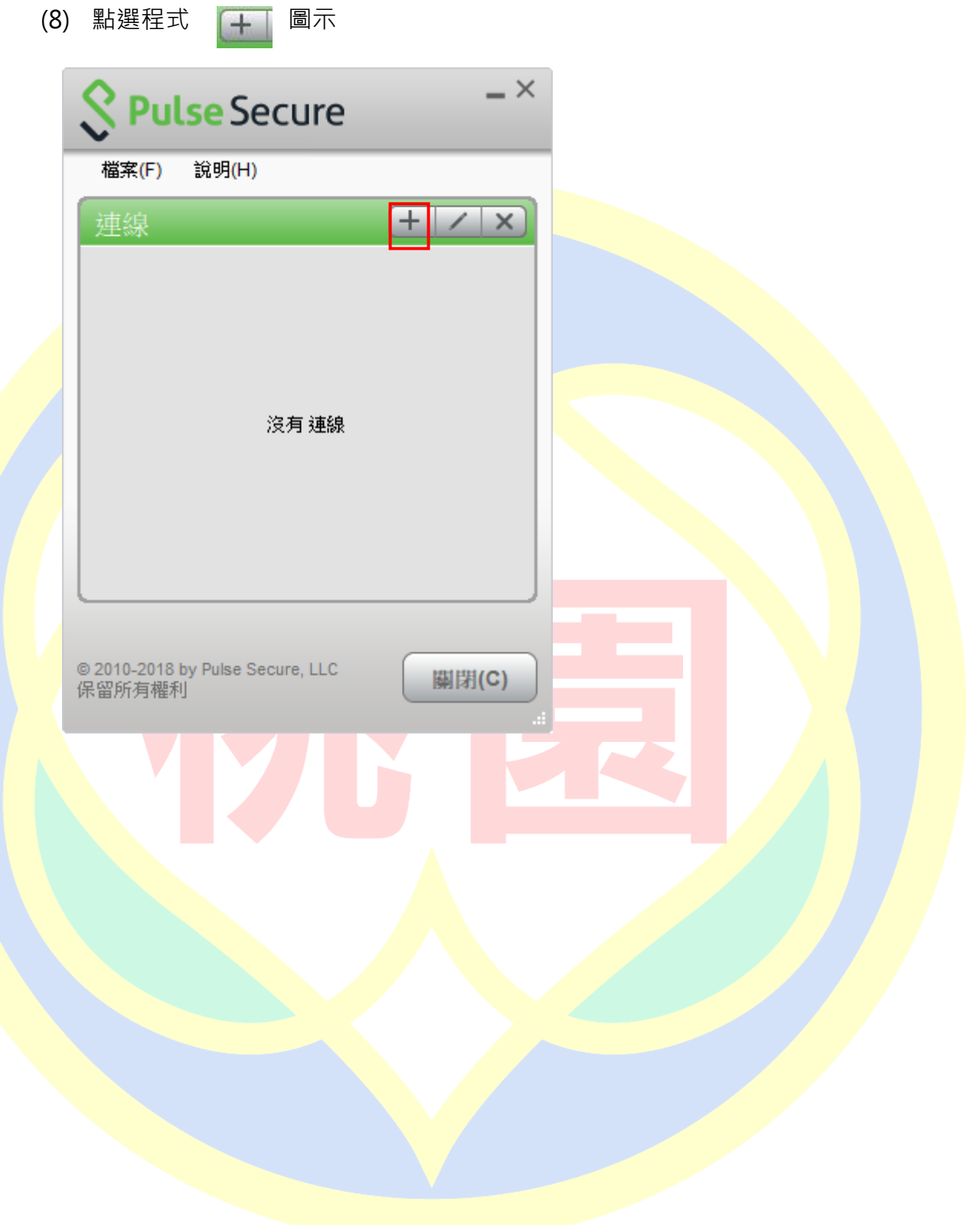

(9) 在對話框中輸入設定參數

類型:Policy Secure(UAC)或 Connect Secure(VPN) [**保持預設]**

名稱:[**可以自行定義**]

伺服器 URL: <https://vpn.tyc.edu.tw/>

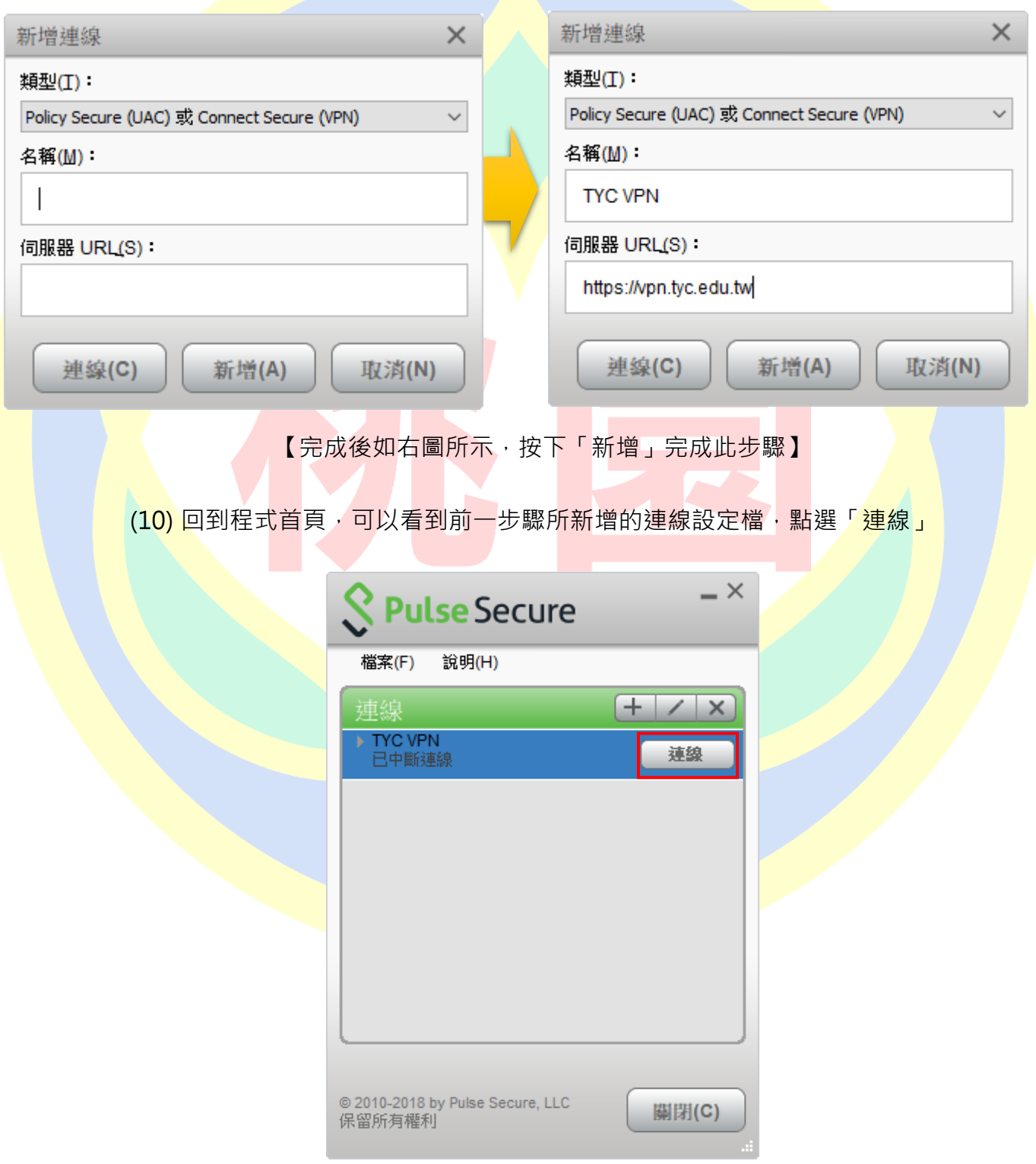

(11)第一次連線會出現下方圖示警示,點選「連線」

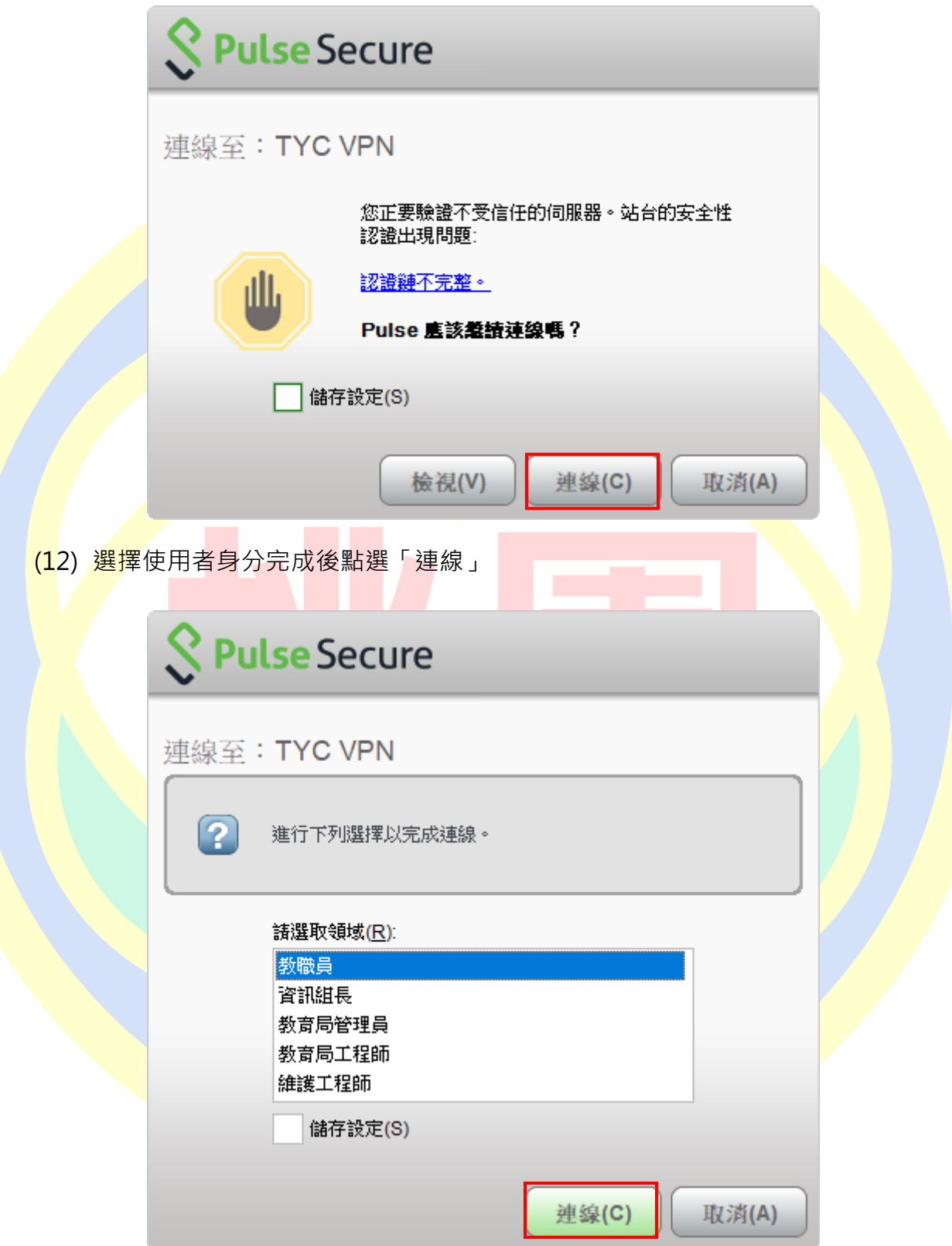

(13)使用者名稱為**教育公務單一認證授權平台**帳號及密碼,完成後按下「連線」。

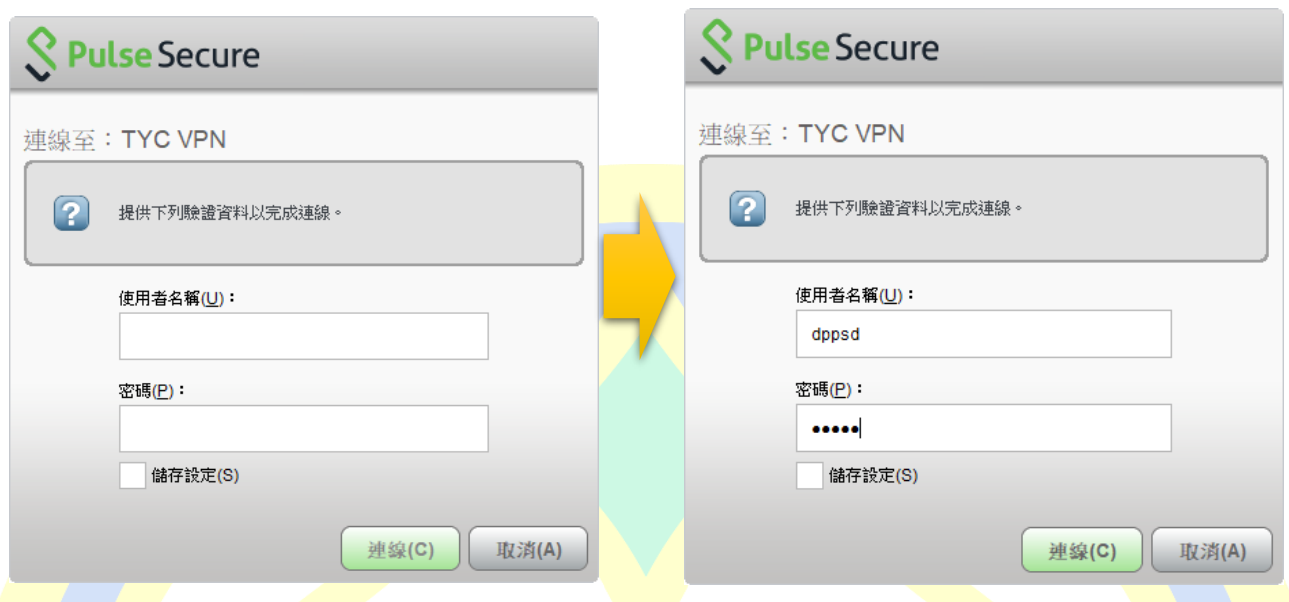

<mark>(14) 「</mark>請輸入<mark>次要符</mark>記資訊」為前面手<mark>機安</mark>裝 Google Authentic<mark>ato</mark>r 裡的 6 <mark>位</mark>數驗證碼 。

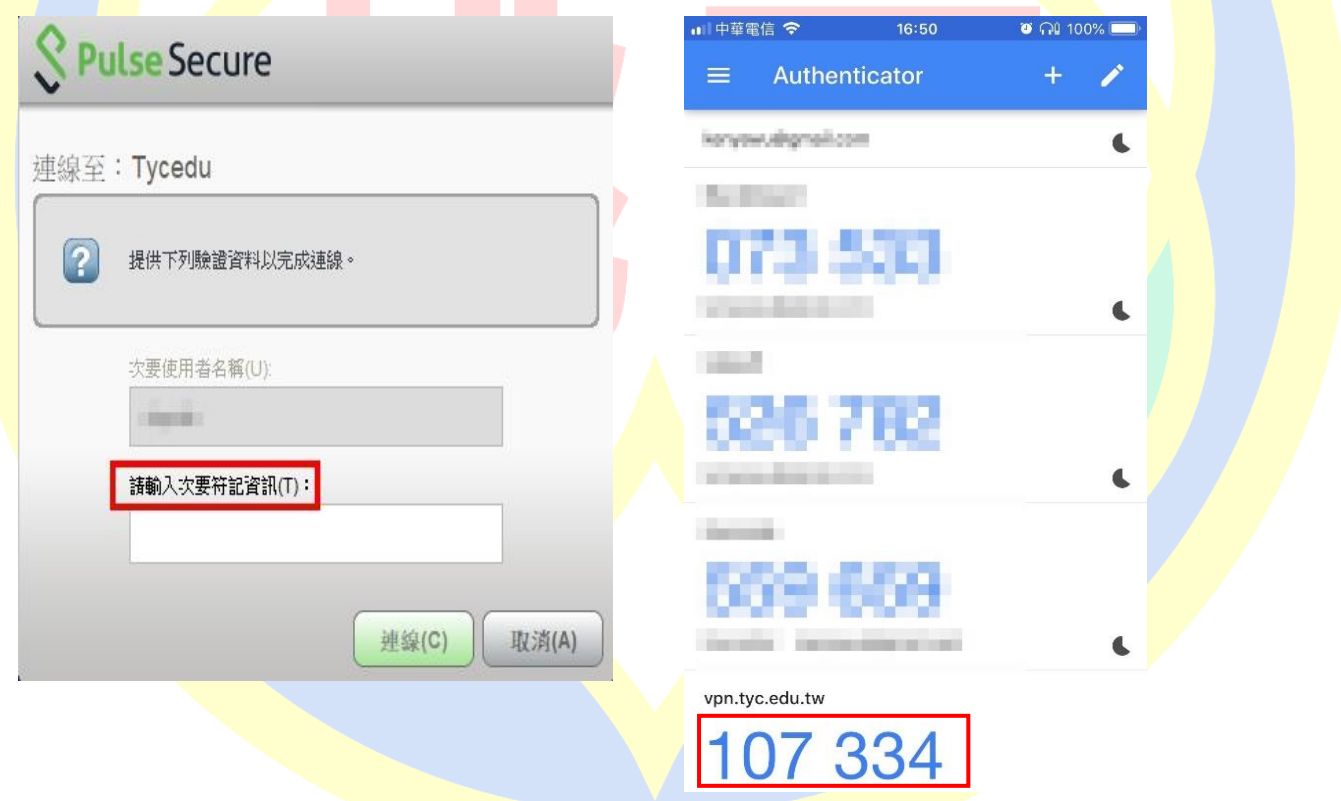

**※ 步驟(13)、(14)如輸錯 3 次以上會鎖 10 分鐘,時間到會自動解除鎖定。**

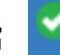

(15) 登入成功後即如下圖所示,設定檔 會出現並顯示「已連線」則完成 VPN 連線。

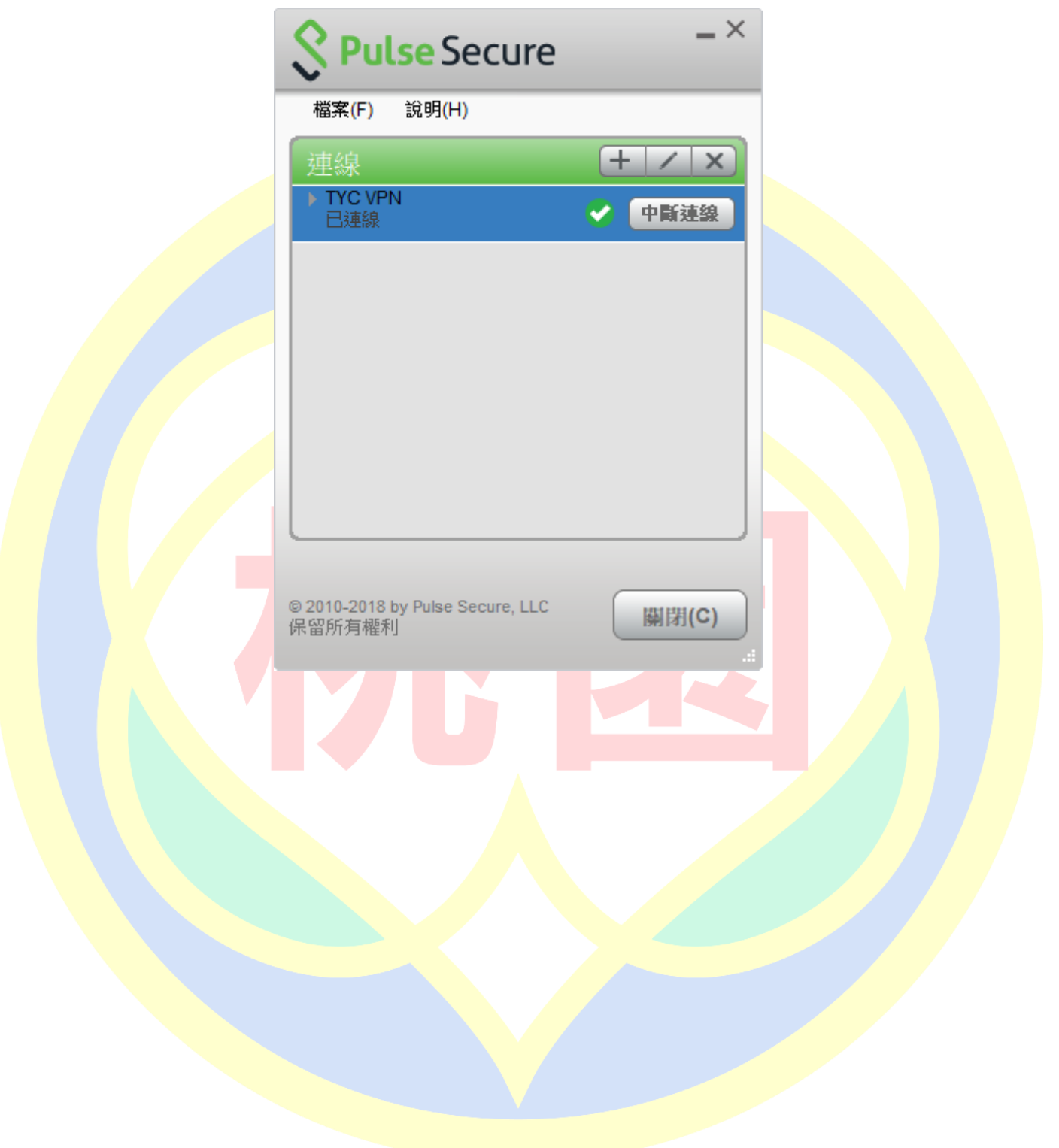